## SB-10046539-4728 Technical Bulletin

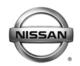

# SERVICE BULLETIN

| Classification: | Reference: | Date:           |  |  |  |
|-----------------|------------|-----------------|--|--|--|
| BR12-003        | NTB12-086  | October 2, 2012 |  |  |  |

# 2011 LEAF; BRAKE PEDAL FEEL BELOW 15 MPH

**APPLIED VEHICLES:** 2011 LEAF (ZE0)

**APPLIED VIN AND DATE:** Built after JN1AZ0CP(\*)CT 023495 06-Jun-2012

#### IF YOU CONFIRM

Customer thinks brake pedal sometimes feels more sensitive at speeds below 15 mph.

#### And

- No DTC's are present in the Electrically-driven Intelligent Brake Control Unit.
  - ➤ If DTC's are present refer specific section of Electronic Service Manual (ESM) and diagnose first.

#### **ACTION**

- 1. Refer to step 14 in the **SERVICE PROCEDURE** to confirm this bulletin applies to the vehicle you are working on.
- 2. If this bulletin applies, reprogram the Electrically-driven Intelligent Brake Control Unit with CONSULT III plus (CIII plus).

#### PARTS INFORMATION

| DESCRIPTION                              | PART#       | QUANTITY |
|------------------------------------------|-------------|----------|
| Reprogram Intelligent Brake Control Unit | 46007-3NA1A | 1        |

#### **CLAIMS INFORMATION**

Submit a Primary Part (PFP) line claim using the following claims coding:

| DESCRIPTION     | PFP | OP CODE | SYM | DIA | FRT |
|-----------------|-----|---------|-----|-----|-----|
| Reprogram E-Act | (1) | PX65AA  | ZE  | 32  | 0.5 |

<sup>(1)</sup> Refer to the electronic parts catalog (FAST) and use the appropriate ABS actuator assembly part number (46007-\*\*\*\*) as the Primary Part (PFP).

**IMPORTANT:** The purpose of **ACTION** (above) is to give you a quick idea of the work you will be performing. You MUST closely follow the <u>entire</u> **SERVICE PROCEDURE** as it contains information that is essential to successfully completing this repair.

Nissan Bulletins are intended for use by qualified technicians, not 'do-it-yourselfers'. Qualified technicians are properly trained individuals who have the equipment, tools, safety instruction, and know-how to do a job properly and safely. NOTE: If you believe that a described condition may apply to a particular vehicle, DO NOT assume that it does. See your Nissan dealer to determine if this applies to your vehicle.

#### SERVICE PROCEDURE

## Reprogram Electrically-driven Intelligent Brake Control Unit

- 1. Before continuing, it is IMPORTANT to make sure:
  - ASIST on the CONSULT PC has been freshly synchronized (updated).
  - All CONSULT related software updates (if any) have been installed.

**NOTE:** The CONSULT PC automatically gets all reprogramming software during ASIST synchronization.

## **CAUTION:**

- Turn off all cell phones and external Bluetooth devices within range of C-III plus.
- Do not touch C-III plus during reprogramming.
- Do not disconnect the AC adaptor during reprogramming.
- Do not disconnect the "plus" VI's diagnostic cables during reprogramming.
- Do not touch the power ("ignition") switch during reprogramming.
- Do not touch any electrical switch during reprogramming.
- 2. Have the **GR8 Multitasking Battery Diagnostic Station** (battery tester/charger) available and ready to use.
  - For proper setup, go to Page 20, GR8 Multitasking Battery Diagnostic Station.
  - <u>Do not connect</u> the battery tester/charger at this time. The battery tester/charger will be set up later in this bulletin.

**CAUTION:** Do not charge the High Voltage (HV) Lithium Ion battery during reprogramming.

#### NOTES:

- Check to see if the timer for either charging or climate control is on. If on, turn it off and make sure to turn it back on after reprogramming.
- 3. Once all ASIST and CONSULT related updates have been verified/performed, attach the CONSULT PC to vehicle.
  - Connect the plus VI to the vehicle.
  - Connect the CONSULT PC to the plus VI with the USB cable.
  - Connect the AC adapter to the CONSULT PC.

- 4. Turn on the CONSULT PC, and then open C-III plus.
- 5. Depress the vehicle's power ("ignition") switch twice <u>without</u> depressing the brake pedal.
  - The meter and gauges will illuminate.

CAUTION: Do Not set the vehicle in "READY to drive" mode.

**NOTE:** Make sure all accessories are turned off.

6. After the plus VI is recognized, select Reprogramming Configuration (Write).

**NOTE:** Make sure all applications other than C-III plus are closed.

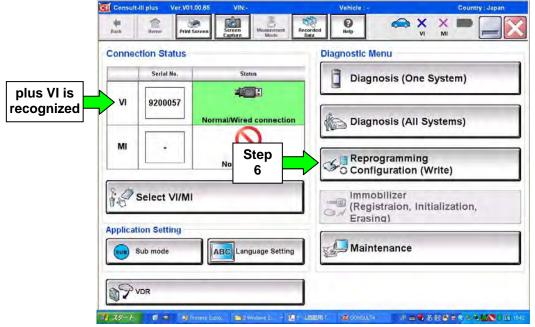

Figure 1

#### 7. Select Next.

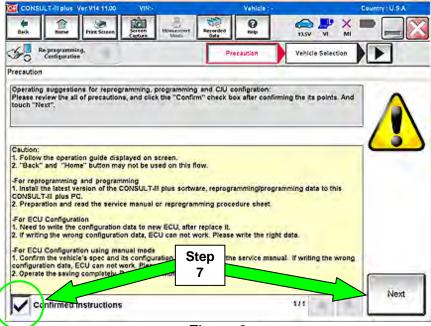

Figure 2

- 8. Select LEAF and 2011 or Automatic Selection (VIN).
  - If Automatic Selection (VIN) is selected, wait for the Reading VIN screen to complete (picture not shown).
- 9. Select Select.

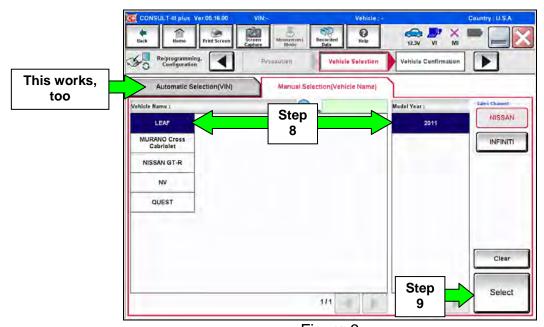

Figure 3

10. Verify the VIN in VIN or Chassis # matches that of the vehicle's.

• If the correct VIN exists, select Confirm.

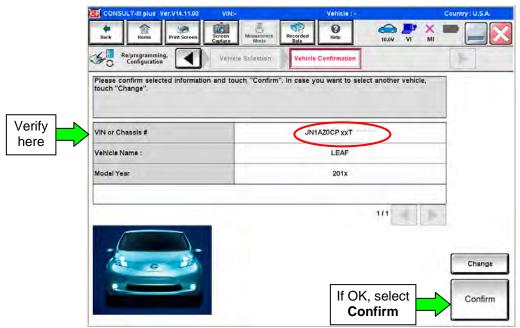

Figure 4

11. On the next screen, select **Confirm**.

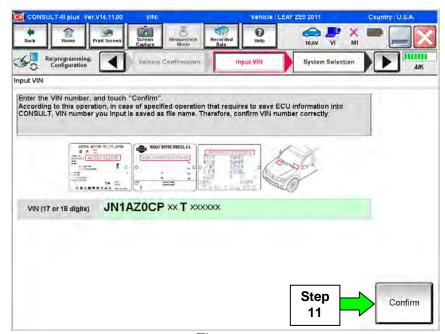

Figure 5

#### 12. Select **BRAKE**.

• Wait for system call to complete.

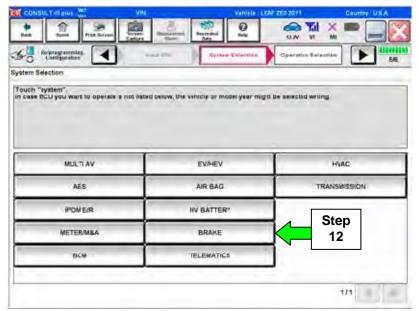

Figure 6

## 13. Select Reprogramming.

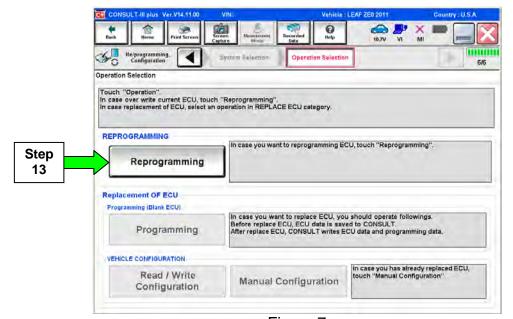

Figure 7

- 14. Write down the **Part Number** on the vehicle's repair order (see Figure 8).
  - If the **BRAKE** part number is 46007-3NA0A, continue with reprogramming.
    - Select Save, and then go to Step 15.
  - If the BRAKE part number is <u>not</u> 46007-3NA0A, this <u>bulletin does not apply</u> or it has already been done. Close C-III plus (select **Home**, and then the "X") and the CONSULT PC, disconnect from the vehicle.

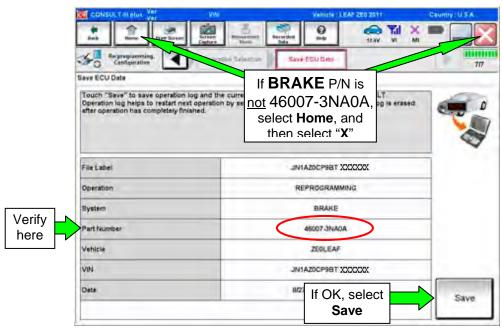

Figure 8

#### 15. Select Next.

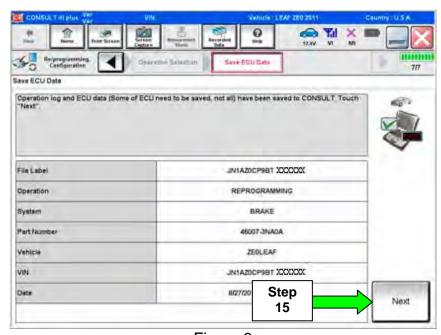

Figure 9

16. Read the precautions on page 1, and then select page 2 (page 2 not shown) with arrow. After reading page 2, select **Confirmed instructions**, and then select **Next**.

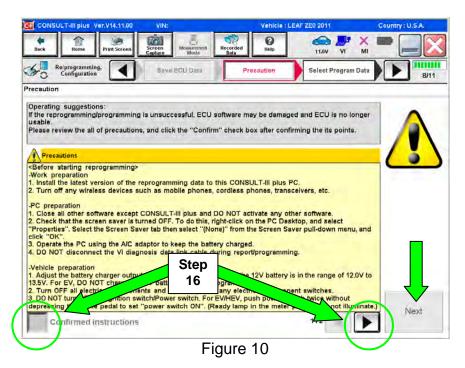

NOTE: In some cases, more than one new P/N for reprogramming is available.

- ➤ In this case, the screen in Figure 11 will display.
- Select and use the reprogramming option that <u>does not</u> have the message "Caution! Use ONLY with NTBXX-XXX".
- If you get this screen and it is <u>blank</u> (no reprogramming listed), it may mean that there is no reprogramming available for this vehicle, this <u>bulletin does not apply</u> or it has already been done.

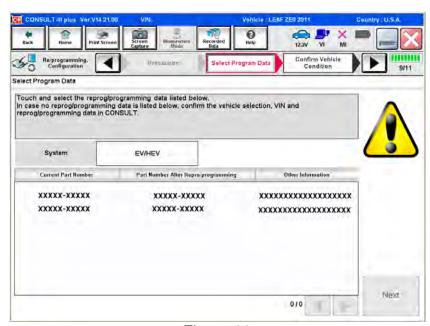

Figure 11

17. Verify "Current" and "After Reprogramming" part numbers are listed, then select Next.

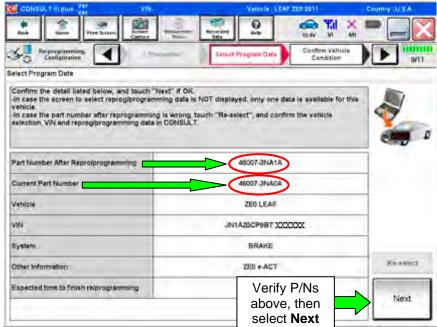

Figure 12

18. If this screen appears, select **Other Operation**.

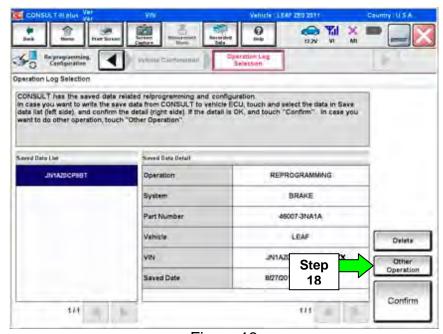

Figure 13

- 19. Open the hood, and then set up the GR8 Multitasking Battery Diagnostic Station (battery tester/charger) for the 12V battery.
  - For battery charger/tester setup, refer to Page 20, GR8 Multitasking Battery Diagnostic Station Setup.

**CAUTION:** Battery voltage must stay between 12 volts and 15.5 volts.

**CAUTION:** Do not charge the High Voltage (HV) Lithium Ion battery during reprogramming.

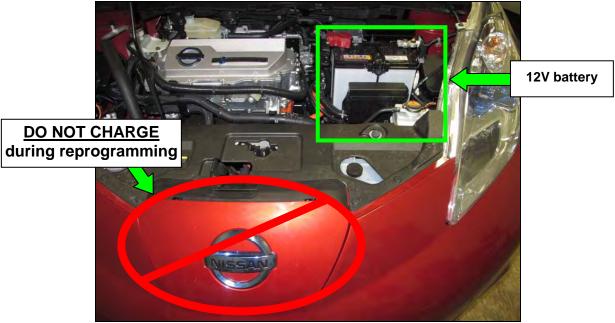

Figure 14

20. Confirm that battery voltage is correct, and then select **Next**.

**NOTE:** Battery voltage must stay within specified range to make the indicator turn green.

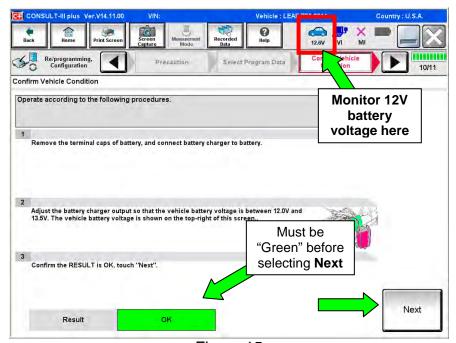

Figure 15

- 21. On the next screen, select Start.
  - The reprogramming process begins when Start has been selected.

**NOTE:** For reprogramming to continue, vehicle 12 V battery voltage must stay within 12 volts and 13.5 volts. Make sure the voltage level is sufficient.

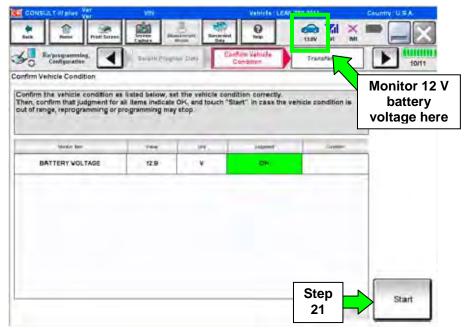

Figure 16

22. Wait for both bar graphs to complete.

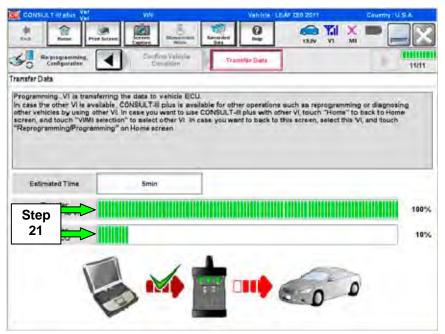

Figure 17

- 23. When the screen in Figure 18 appears, reprogramming is complete.
  - a. Select Next.
  - b. Wait for System Call to complete.

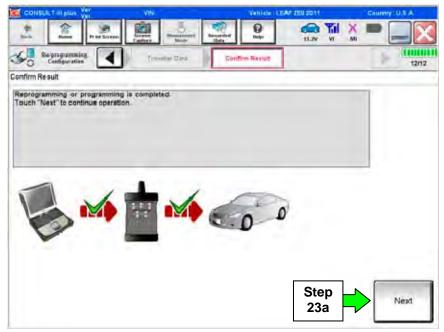

Figure 18

## 24. Erase all DTCs:

- a. Turn "ignition" off by depressing the power switch once.
  - The screen in Figure 19 will read **OFF** after pressing the power switch <u>once</u>.

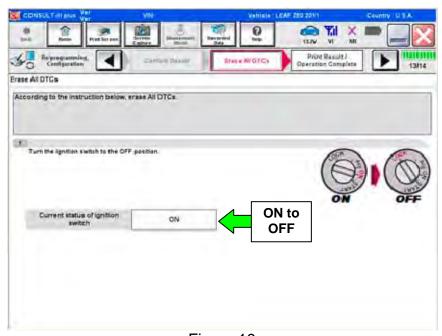

Figure 19

- b. Turn "ignition" on by depressing the power switch twice.
  - Do not step on the brake pedal when depressing the power switch.
  - The screen in Figure 20 will read **ON** after pressing the power switch twice.

**NOTE:** Do not be confused by any screen messages. At this point, simply turn the "ignition" on.

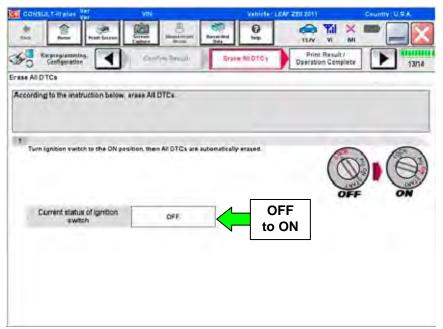

Figure 20

c. Wait for the bar graph in the **ERASE** window to complete 100%.

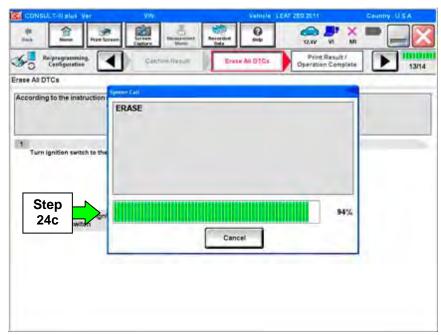

Figure 21

## 25. Verify the part number has changed.

a. Print a copy by selecting **Print**.

**NOTE:** Before and after part numbers on your print-out may be switched compared to your CONSULT PC screen. This is ok.

- b. Attach the copy to the repair order.
- c. Once a copy has been printed, select Confirm.

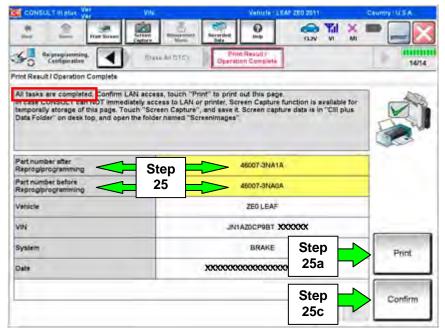

Figure 22

## 26. Once reprogramming has completed:

- a. Select Home.
- b. Turn "ignition" off (depress power switch once).
  - Do not close C-III plus at this time.
- c. Disconnect the battery tester/charger from the 12 V battery.
  - For battery tester/charger disconnect procedure, go to Page 20 GR8 Multitasking Battery Diagnostic Station, Step 14.

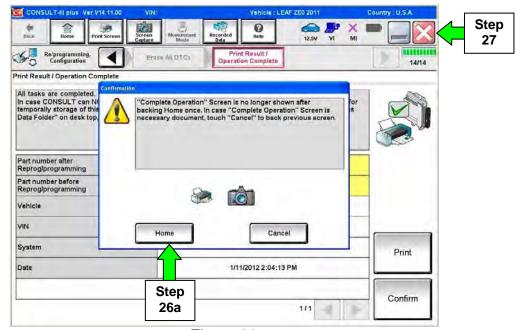

Figure 23

- 27. Close C-III plus (see previous page, Figure 23).
  - Do not turn off the CONSULT PC.
- 28. Place the vehicle in "READY to drive" mode:
  - Apply the parking brake.
  - Depress the brake pedal.
  - Depress the power switch once.
  - The meter and gauges will illuminate.
- 29. Open C-III plus.
- 30. Once the plus VI is recognized, select Diagnosis (All Systems).

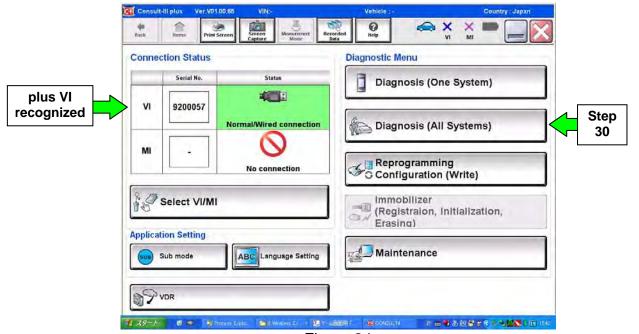

Figure 24

- 31. Select LEAF and 2011 or Automatic Selection (VIN).
  - If Automatic Selection (VIN) is selected, wait for the Reading VIN screen to complete.
- 32. Select Select or Detect Vehicle, whichever displays.

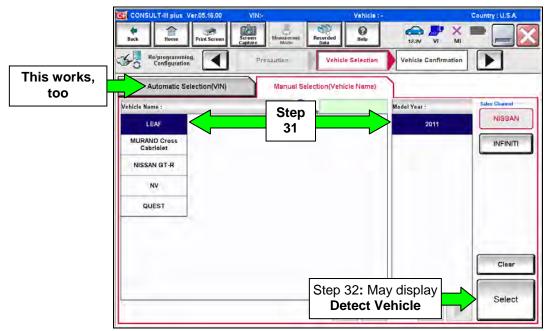

Figure 25

- 33. Verify the VIN in **VIN or Chassis #** matches that of the vehicle's.
  - If the correct VIN exists, select Confirm.

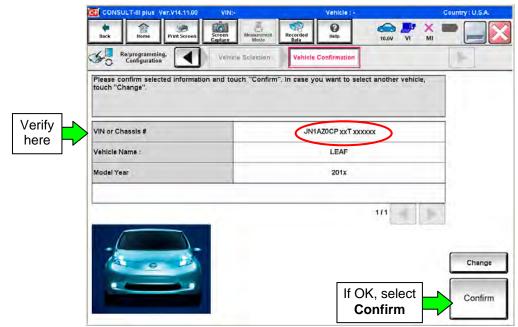

Figure 26

34. Wait for system call to complete.

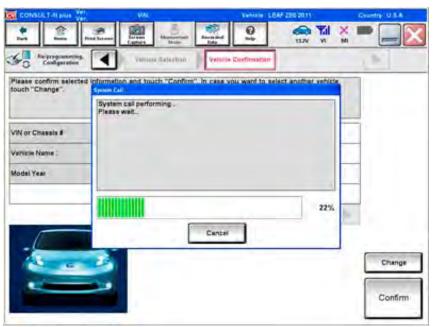

Figure 27

- 35. To clear any remaining DTC's (as sown in Figure 28):
  - a. Turn "ignition" off (depress power switch once).
  - b. Close CIII plus application.
  - c. Wait for 5 minutes.

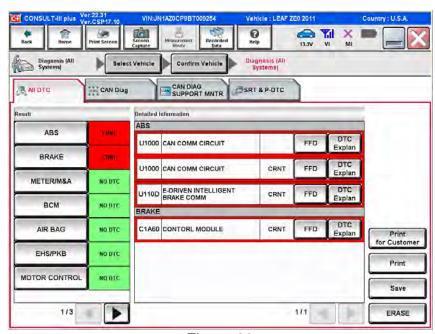

Figure 28

- 36. After <u>5 minutes</u>, check DTC status by again performing steps 28 through 34. Once done proceed to step 37.
  - Figure 29 should now be displayed with C1A60 as a PAST DTC.

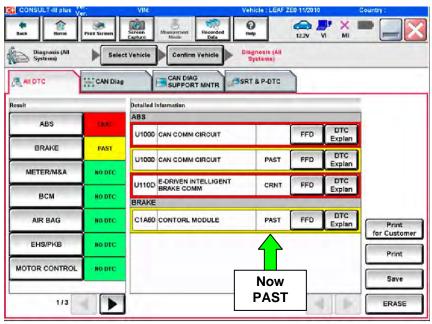

Figure 29

- 37. Turn "ignition" OFF again (depress power switch <u>once</u>), and **wait** <u>15 seconds</u>; then turn ignition to "READY to drive" mode.
  - Figure 30 should now be displayed with U110D as a past DTC.

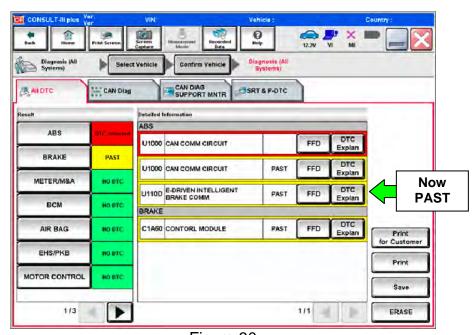

Figure 30

#### 38 Select **ERASE** button.

All DTC's should now be clear.

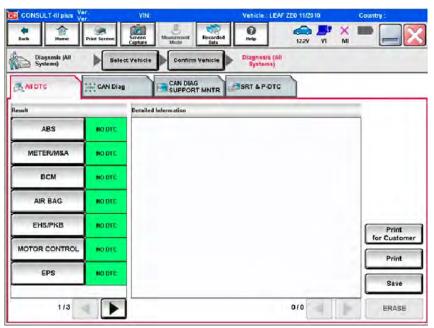

Figure 31

## 39. Once all DTCs have been erased:

- a. Select **Home**, and then on the next screen, select **Yes** (picture not shown).
- Close C-III plus, turn off the CONSULT PC, and then disconnect the CONSULT PC and plus VI from the vehicle.
- c. Turn "ignition" off (depress power switch once).

## 40. Verify the repair is complete:

- a. Place the vehicle in the "READY to drive" mode (press power switch while stepping on the brake pedal).
- b. Verify no error messages are displayed in the meter and gauges or center multifunction control panel.
- c. If the timer for either charging or climate control was on prior to reprogramming, turn them back on.

## **GR8 Multitasking Battery Diagnostic Station Setup**

- 1. Connect the battery tester/charger to the 12 V battery, positive cable first.
- 2. Plug in the battery tester/charger (AC voltage supply), and then turn on the battery tester/charger.
- 3. Select the preferred language, and then depress NEXT.
- 4. Select the USER, and then depress NEXT.
- 5. Confirm the USER, and then depress NEXT.
- 6. Select System Test, and then depress the "down" arrow.
- 7. Select the Manual icon, and then depress NEXT.
- 8. Select REGULAR FLOODED, and then depress NEXT.
- 9. Select LIMIT VOLTAGE, and then depress NEXT.
- 10. Set MIN VOLTAGE to 12.40 volts, and then depress NEXT.
  - Use the arrows to raise and lower the voltage setting.
- 11. Set the charging time for 40 minutes, and then depress NEXT.
- 12. Wait for the system to go through Test mode and Advanced Test mode.
- 13. Perform VCM reprogramming now.
- 14. Once VCM reprogramming has completed: Depress STOP, depress the power switch to OFF, and then unplug the battery tester charger from the AC voltage supply.

**NOTE:** For further details on battery tester/charger connection and set-up, refer to the battery tester/charger's instruction manual.